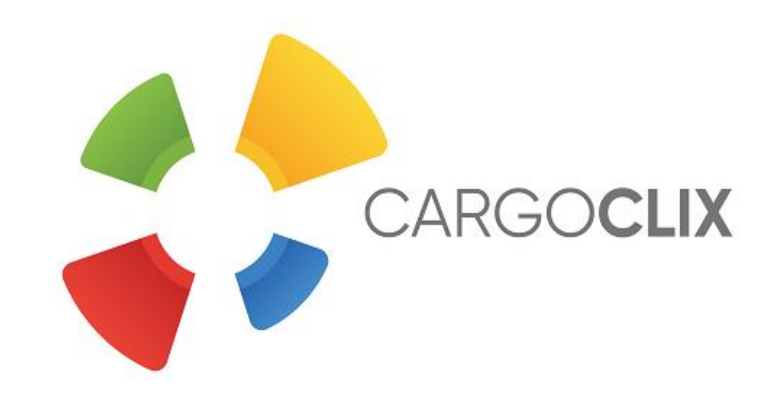

# **Bedienungsanleitung für Dienstleister Zeitfensterbuchung bei** *G&G Beschläge GmbH*

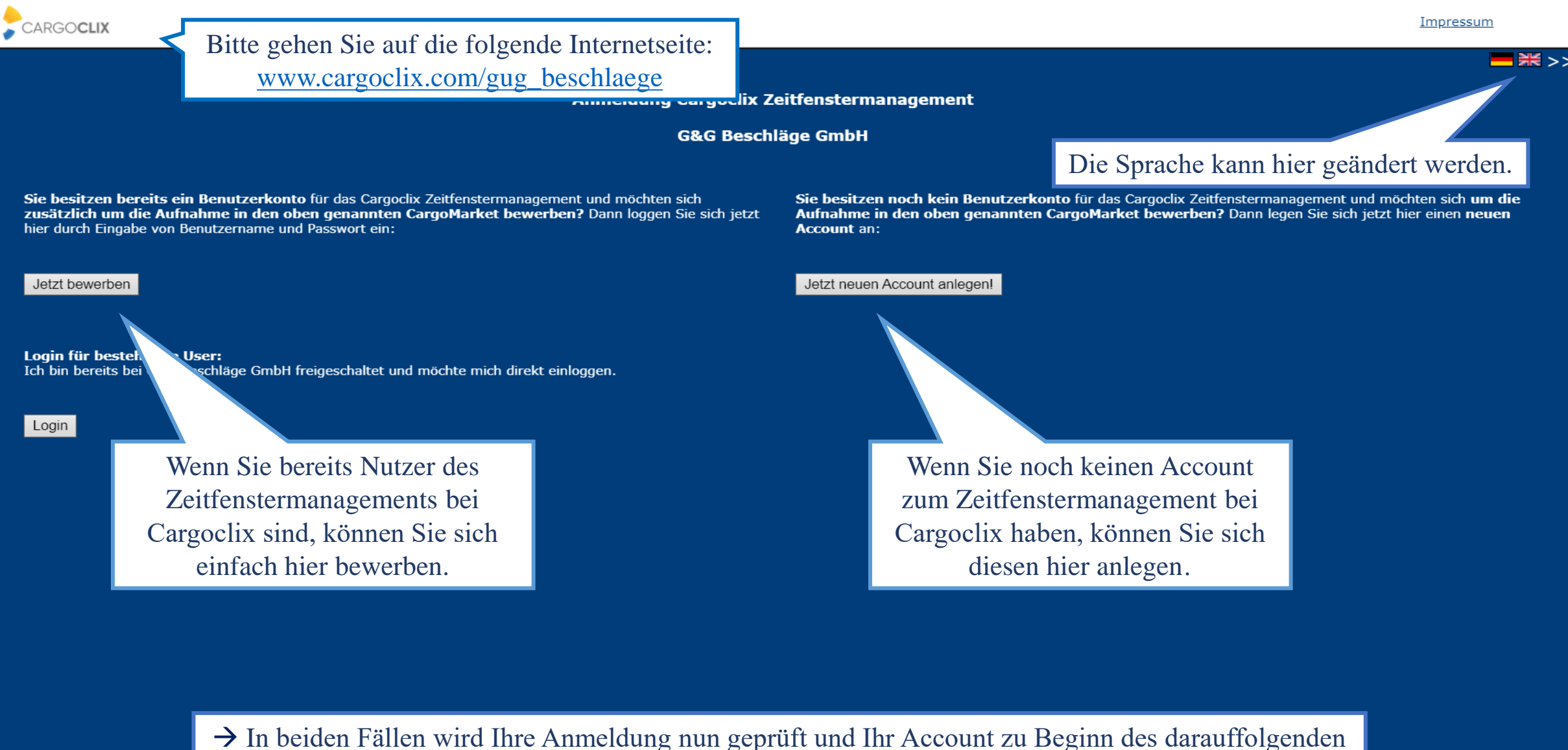

Werktages freigeschaltet.

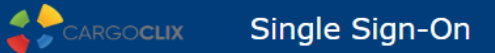

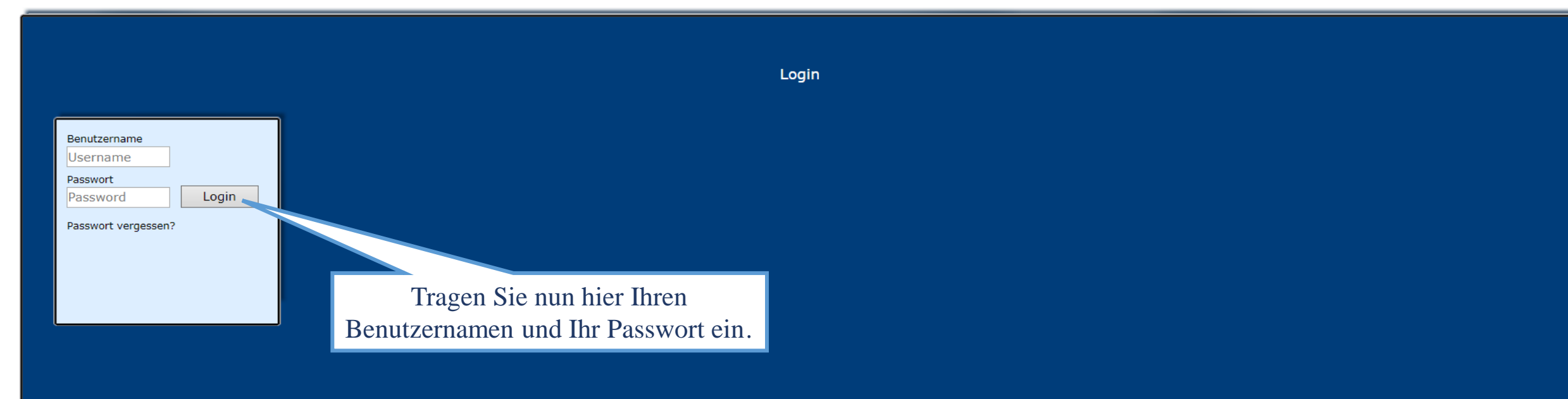

Wenn Sie per Email die Nachricht erhalten haben, dass Sie für das Zeitfenstermanagement bei *G&G Beschläge GmbH* zugelassen sind, können Sie sich auf [www.cargoclix.com/timeslot](http://www.cargoclix.com/timeslot) anmelden.

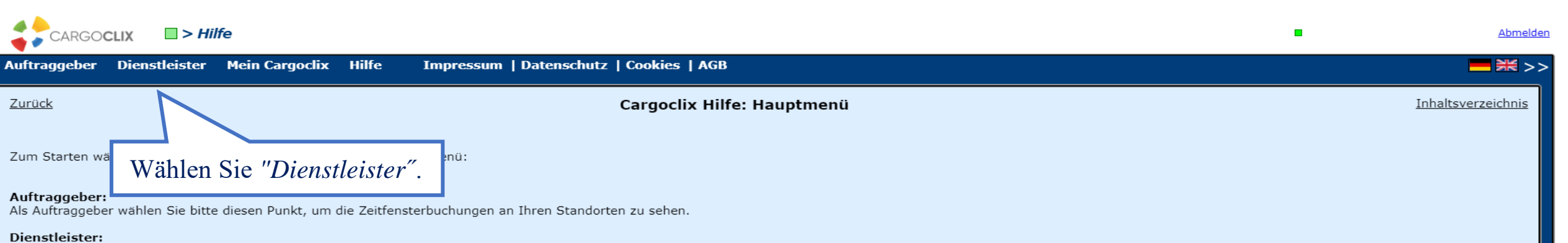

Als Dienstleister wählen Sie bitte diesen Punkt, um Zeitfensterbuchungen an Standorten Ihrer Auftraggeber durchzuführen.

#### **Mein Cargoclix:**

Stammdaten und Grundeinstellungen.

#### Hilfe

.....<br>Wenn Sie auf einer Seite des Programms Hilfe benötigen, wählen Sie den Punkt Hilfe im oberen Menü.

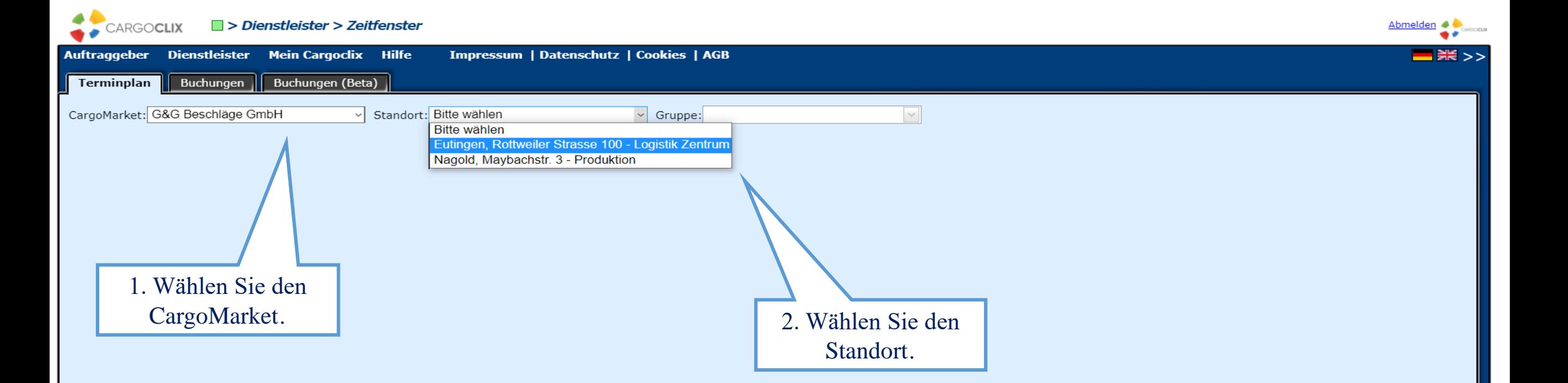

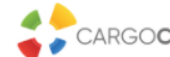

**Auftraggeber** 

**Terminplan** 

15:45

 $\,$   $\,$ 

**Dienstleister** 

Buchungen

CargoMarket: G&G Beschläge GmbH

Gate 1. Warenannahme / Inbound  $\widehat{\mathcal{P}}$ 

Gate 2. Warenausgang / Outbound

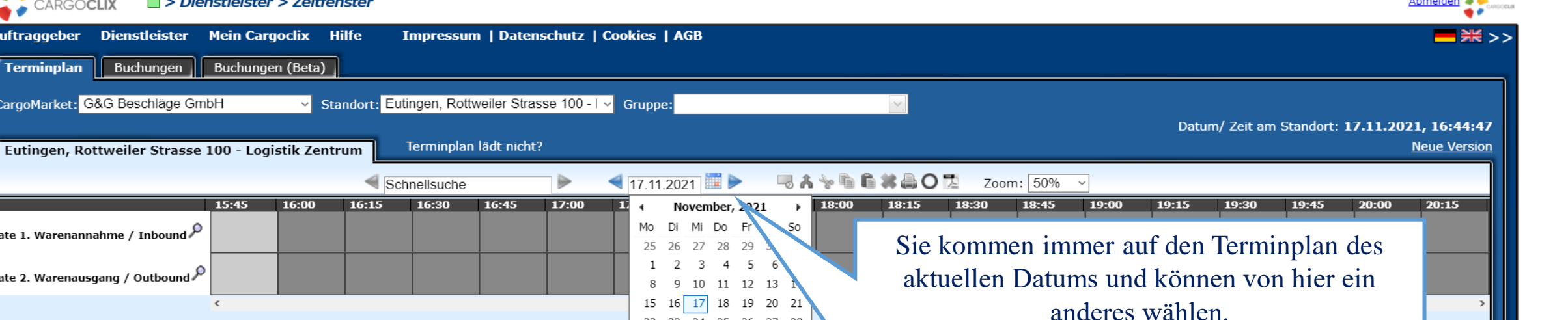

22 23 24 25

29 30 1 2

Today: November 17, 2021

26 27 28

3  $\overline{4}$ - 5

- Dunkelgraue Felder: sind nicht buchbar․ (Rampe geschlossen, Mittagspause, etc.)
- Hellgraue Felder: sind noch nicht oder nicht mehr buchbar․
- Diagonal grau gestreifte Felder: sind von anderen Kunden gebucht․
	- **Weiße Felder: sind buchbar․**

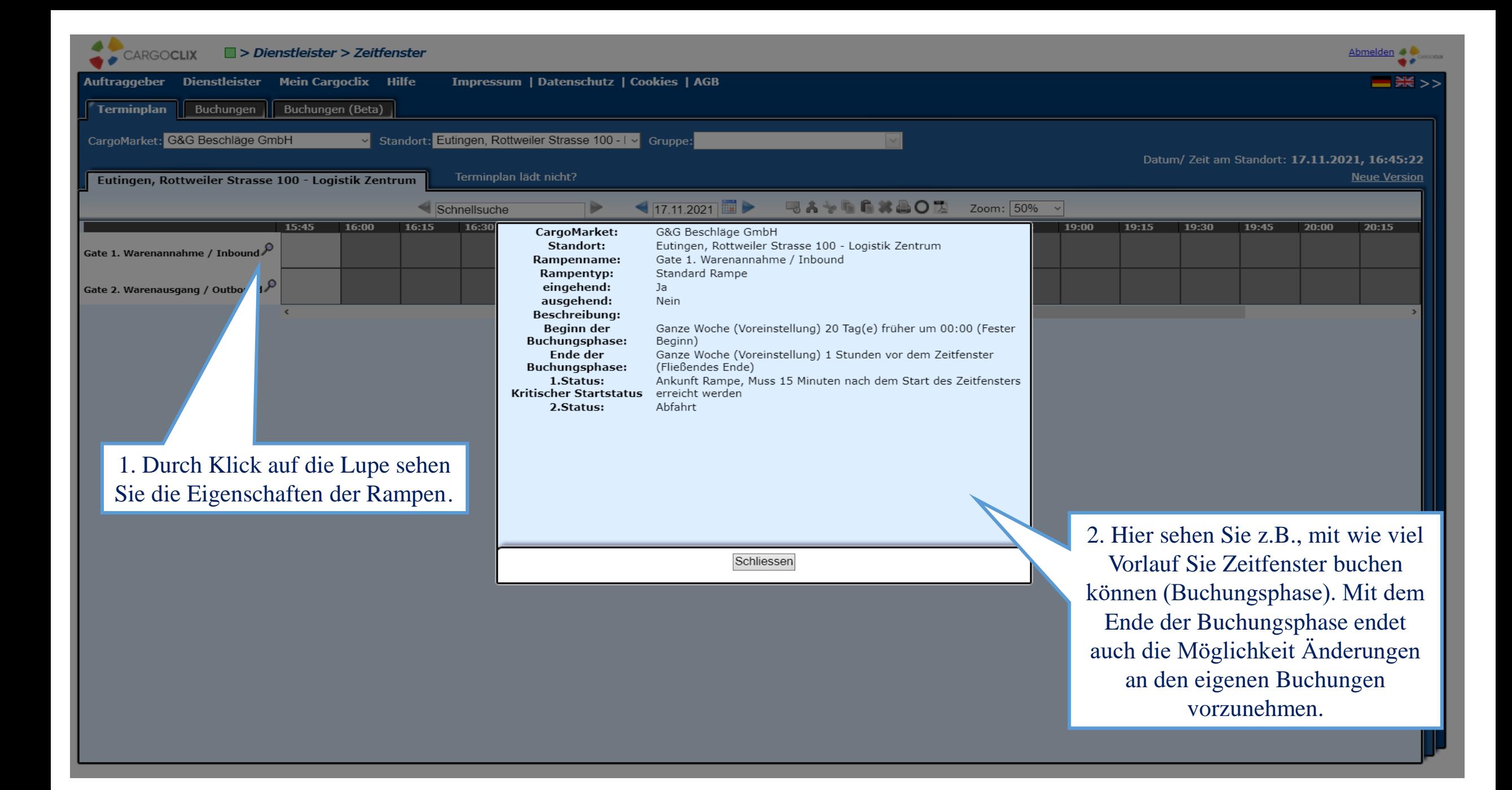

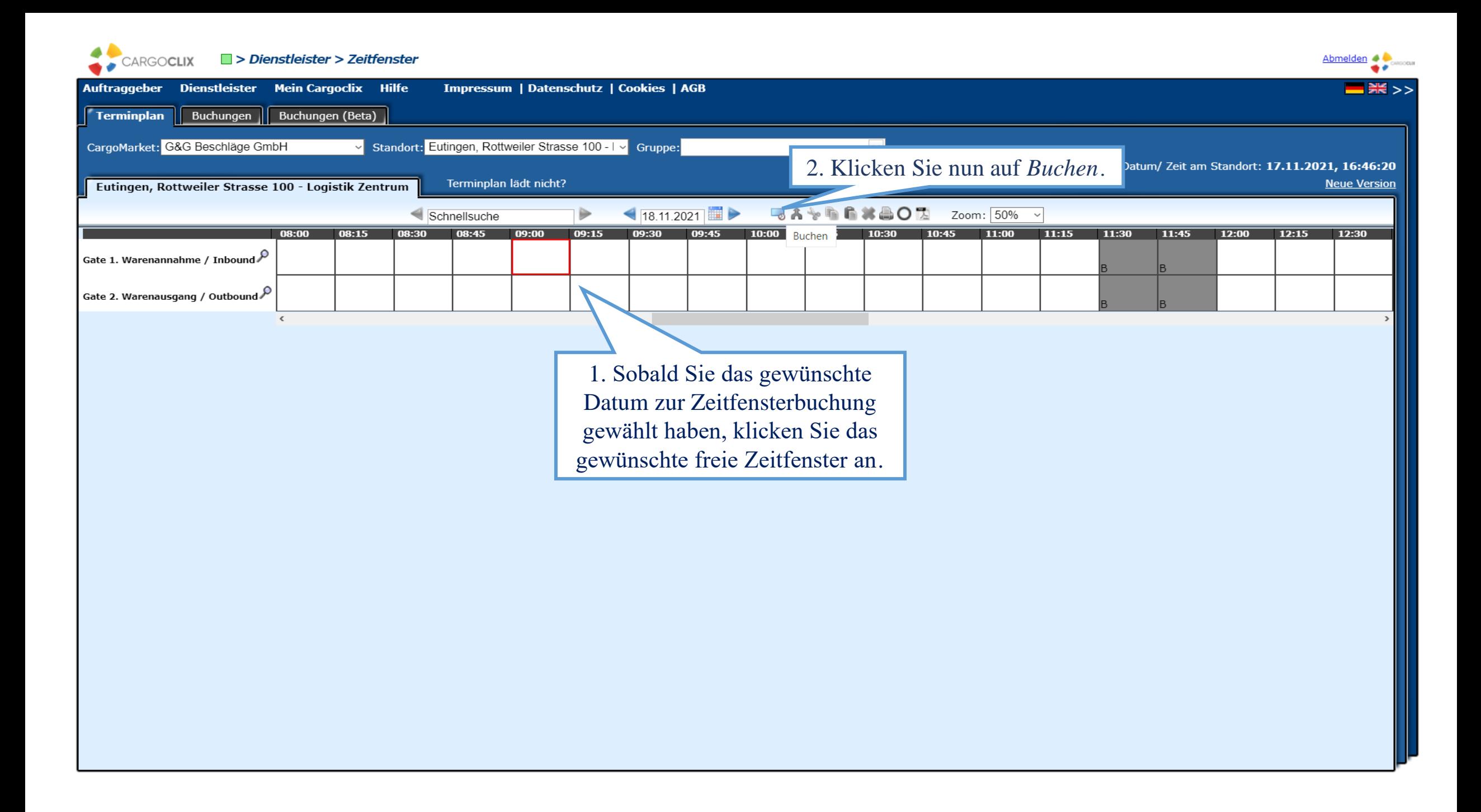

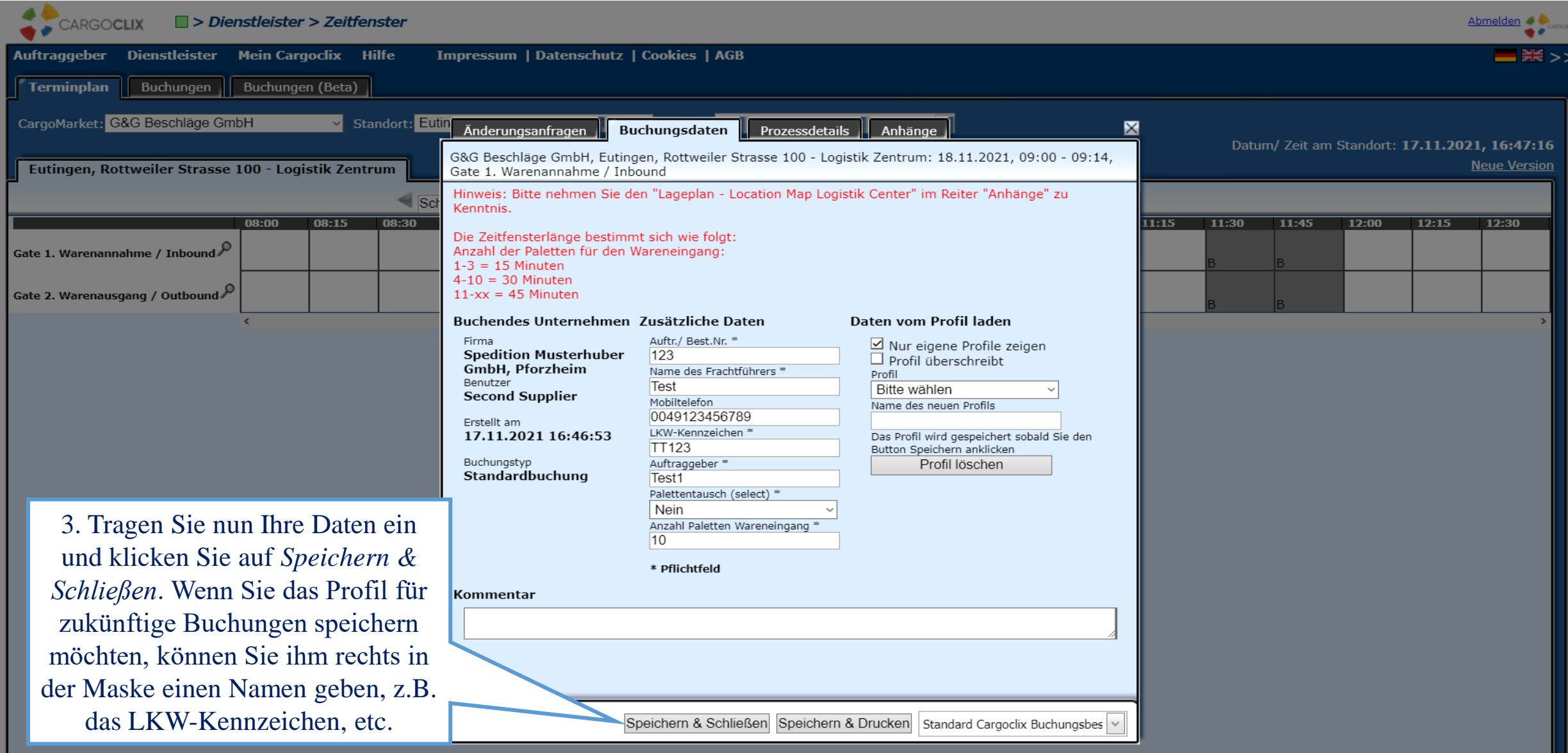

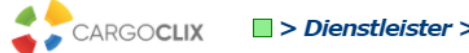

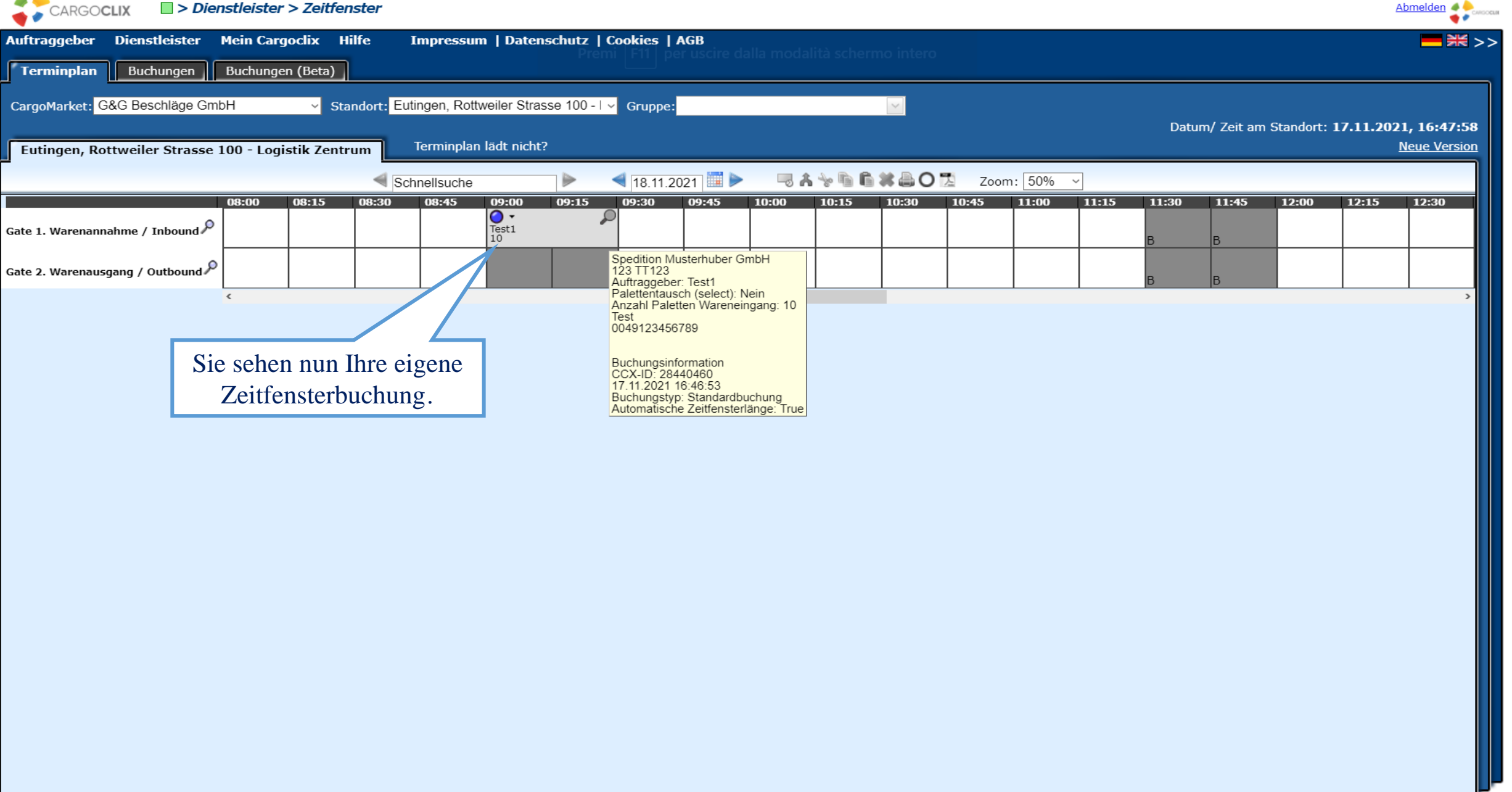

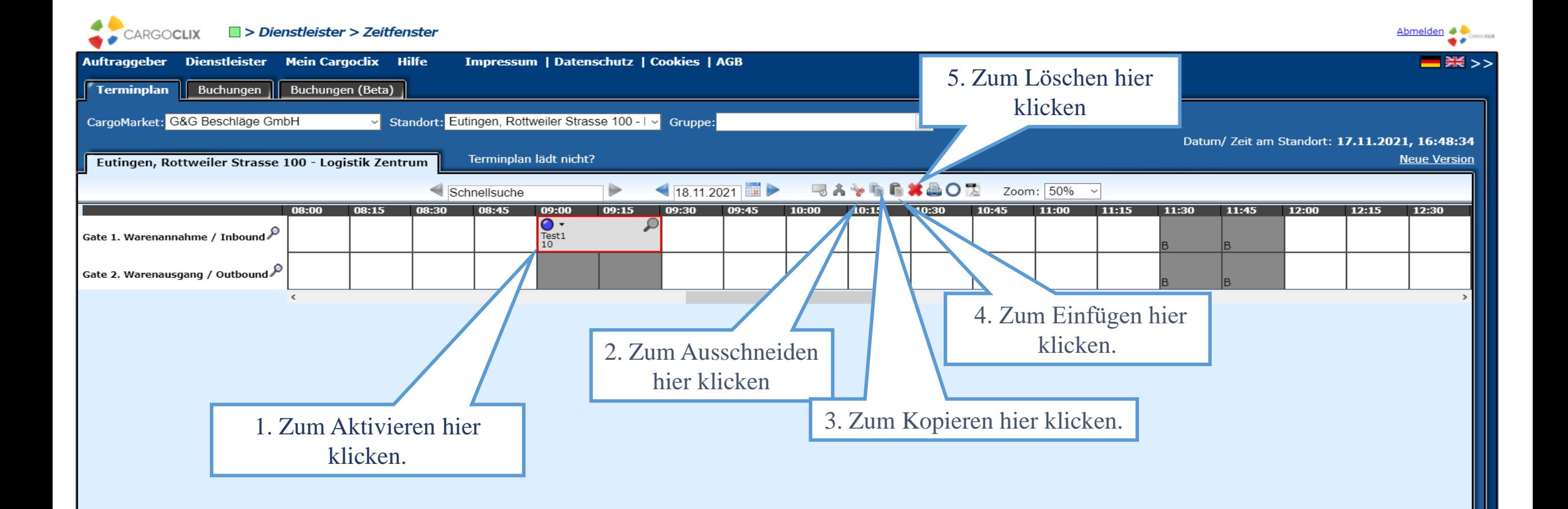

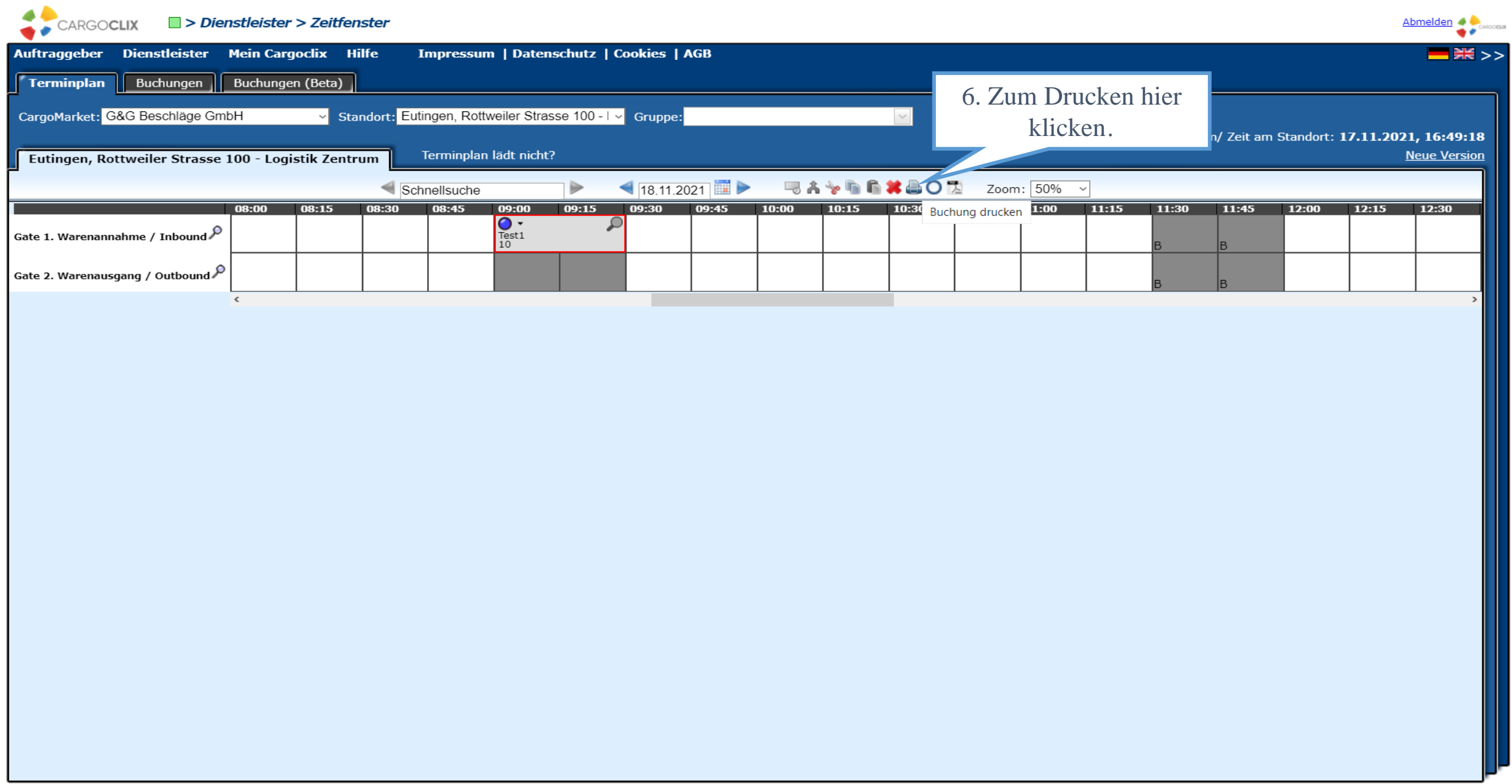

### Zeitfenster Buchungsbestätigung **Spedition Musterhuber GmbH Dienstleister** Benutzer **Second Supplier** Auftr./ Best.Nr. 123 Name des Frachtführers **Test** 0049123456789 Mobiltelefon **LKW-Kennzeichen TT123** Auftraggeber Test1 Palettentausch (select) **Nein**  $10$ **Anzahl Paletten**

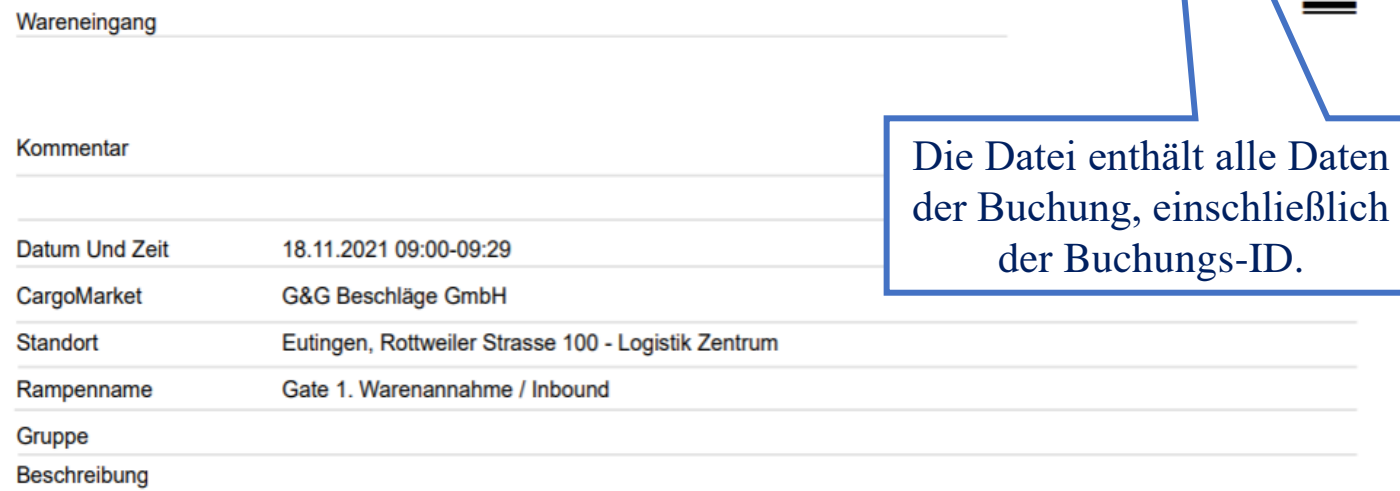

CARGOCLIX

M MANAGEMENT

**Cargoclix Buchungs-ID** 

CargoMarket Buchungs-ID

28440460

Es wurde eine PDF Datei erstellt, die Sie speichern und ausdrucken können.

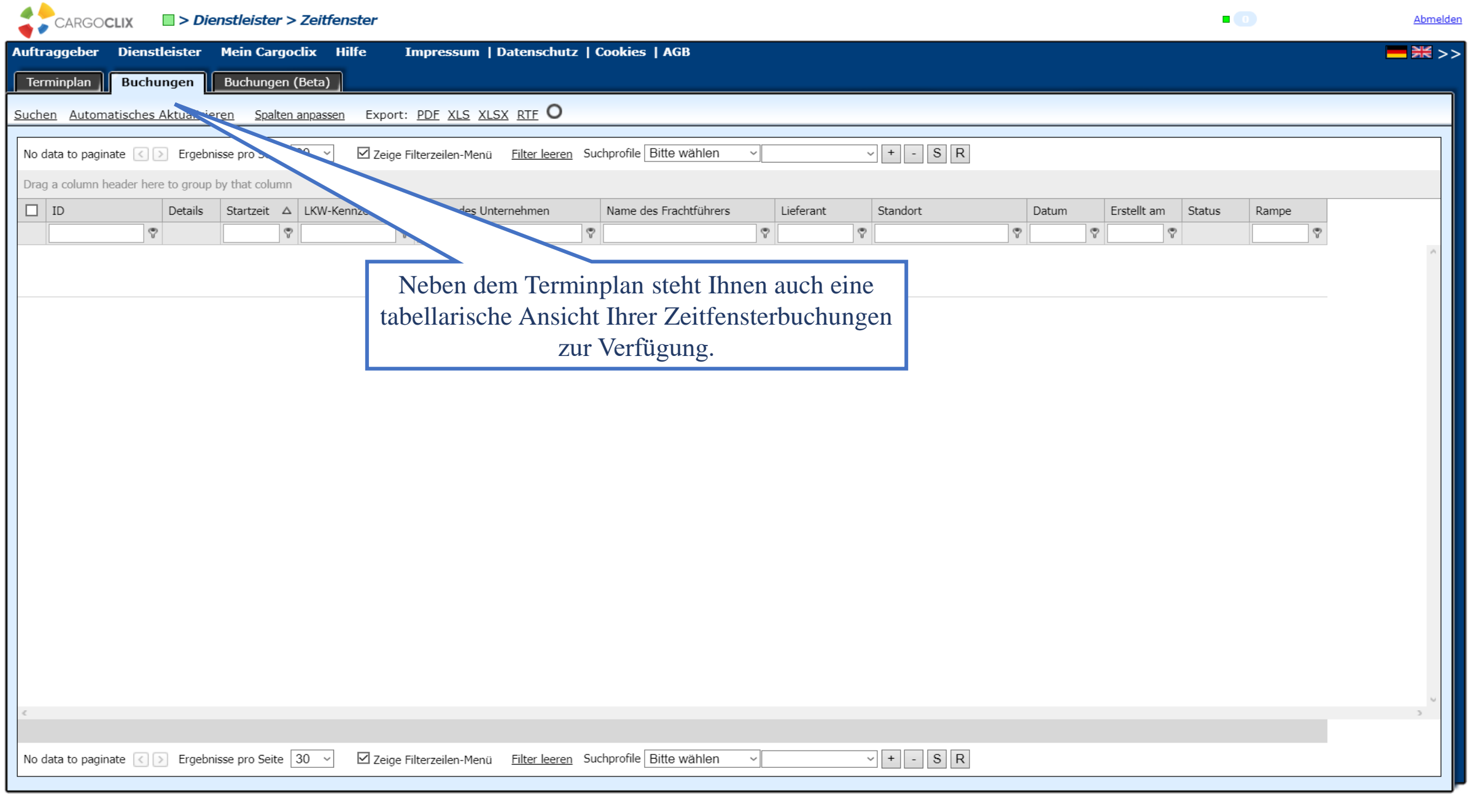

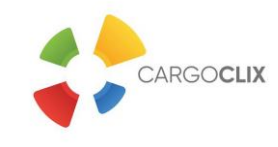

## **Vielen Dank!**

**Bei Rückfragen zu Ihren Lieferungen wenden Sie sich bitte an Ihre Ansprechpartner bei** *G&G Beschläge GmbH*

> **Bei technischen Rückfragen erreichen Sie** *Cargoclix* **Email: [support@cargoclix.com](mailto:support@cargoclix.com) Tel.: +49 (0) 761 – 20 55 11 00**